## 2. Instrukcja dla studentów

Poniższa informacja znajduje się w systemie USOSweb w zakładce "dla studentów"  $\rightarrow$  "Suplementy" i stanowi instrukcje dla studenta.

W tej części serwisu można zweryfikować poprawność suplementów. Aby to wykonać należy postępować według kolejnych kroków:

Krok#1: Kliknij i zdecyduj w sprawie udzielenia licencji PW na udostępnianie Twojej pracy dyplomowej.

Krok#2: W przypadku zgodności danych zaakceptuj oświadczenie o danych osobowych (w przypadku braku poprawności danych osobowych postępuj zgodnie z komunikatem w USOSweb tj. skontaktuj się z Działem Ewidencji Studentów w celu ich skorygowania).

Krok#3: Zadeklaruj liczbę odpisów dyplomu i odpisów suplementu, które chcesz otrzymać.

Krok#4: Wyświetl suplement – wersja polska i opcjonalnie wersja angielska – sprawdź jego poprawność, szczególnie w zakresie informacji: pkt 2.4. (wymiana), pkt 4.3. (oceny, tytuł pracy dyplomowej, teksty pod tablica), pkt 6.1. (dodatkowe informacje).

Krok#5: Jeśli suplement jest poprawny kliknij "Zaakceptuj bez uwag"; jeśli chcesz zgłosić uwagi kliknij "Dodaj uwagi i cofnij do poprawy" (Krok#6).

Krok#6: Wpisz uwagi do każdej wersji suplementu (lub jednej) i kliknij "Zapisz".

Jeśli pełnili Państwo funkcję przewodniczącego lub członka Wydziałowej Rady Samorządu, Komisji Samorządu Studentów, członka Rady Wydziału, delegata do Parlamentu Studentów Politechniki Warszawskiej, senatora Politechniki Warszawskiej lub członka Senackiej Komisii, to moga Państwo to zgłosić do dziekanatu do wpisania do suplementu po dostarczeniu odpowiednich dokumentów poświadczających tę działalność.

## English version:

Here you can verify the correctness of your diploma supplements. In order to do this, follow the steps below:

Step#1: Click and decide on the statement on granting WUT a licence to share your diploma thesis. Step#2: If your personal data is correct, accept the personal data statement (if the personal data is not correct,

follow the instruction from the statement, i.e., contact the Student Register Office to correct them).

Step#3: Declare the number of copies of the diploma and the number of copies of the supplement you want to receive.

Step#4: View the supplement (the Polish version and the English version, if available), check if it is correct, especially in terms of the data included in: point 2.4. (exchange), point 4.3. (grades, title of the diploma thesis, texts under the table), point 6.1. (additional information).

Step#5: If the supplement is correct, click "Accept without corrections"; if you want to report corrections, click "Add comments and send back for correction" (Step#6).

Step#6: enter your comments on each version of the supplement (or one of them) and click "Save".

If you were the head or member of the Faculty Board of the Students' Self-Government, of a Committee of the Students' Self-Government, member of the Faculty Board, representative to the Warsaw University of Technology Student Parliament, senator of the Warsaw University of Technology or member of a Senate Committee, you can request the Dean's Office to enter the information in the diploma supplement as long as you submit relevant documents to confirm this.

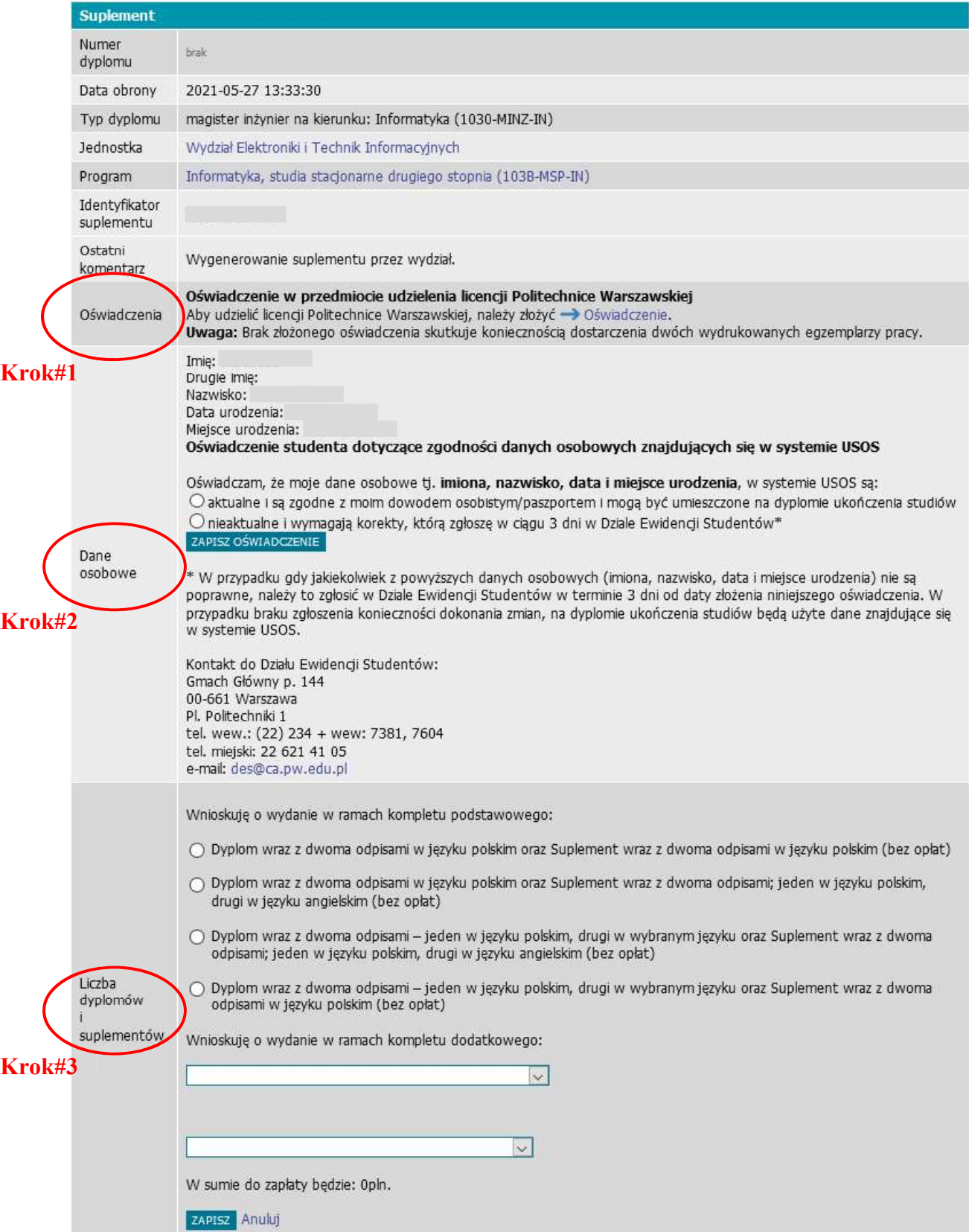

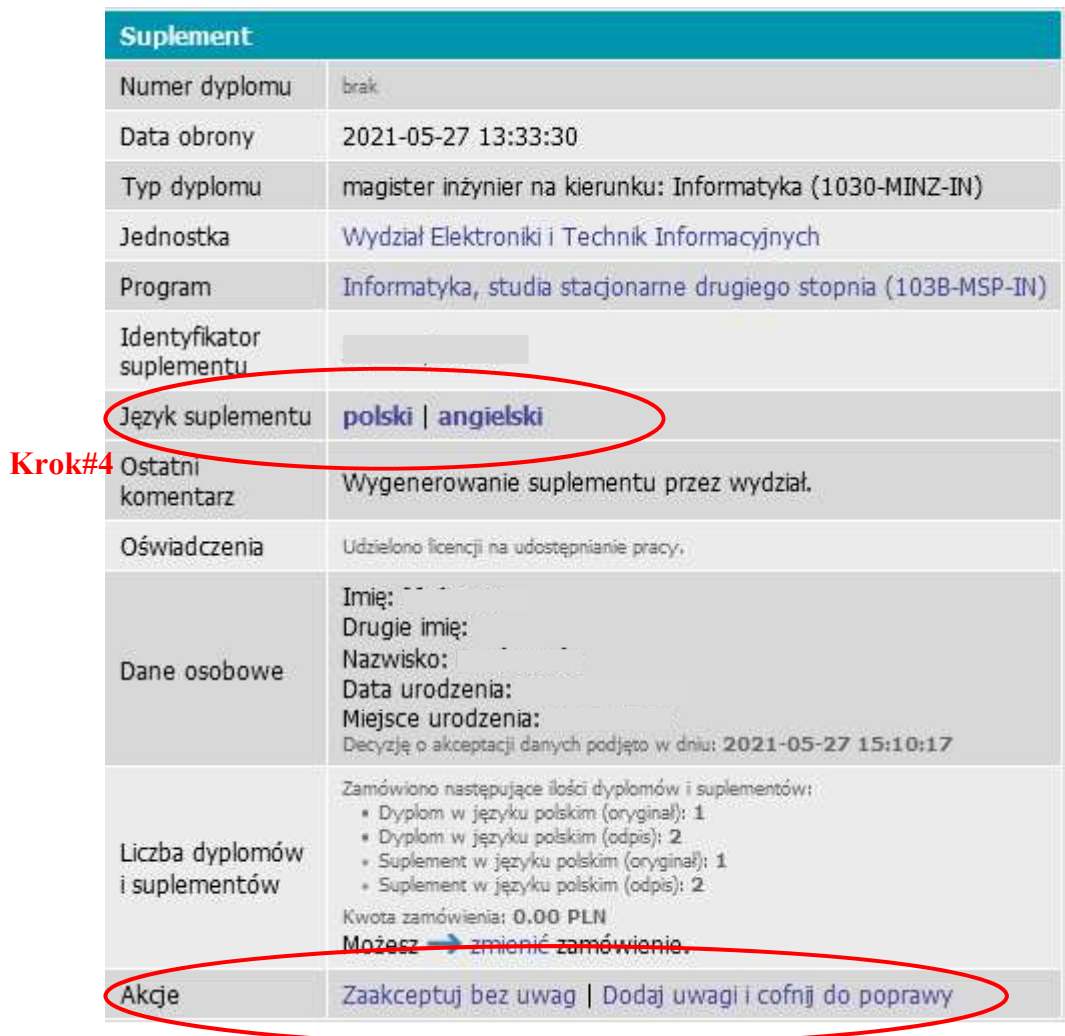

Krok#5

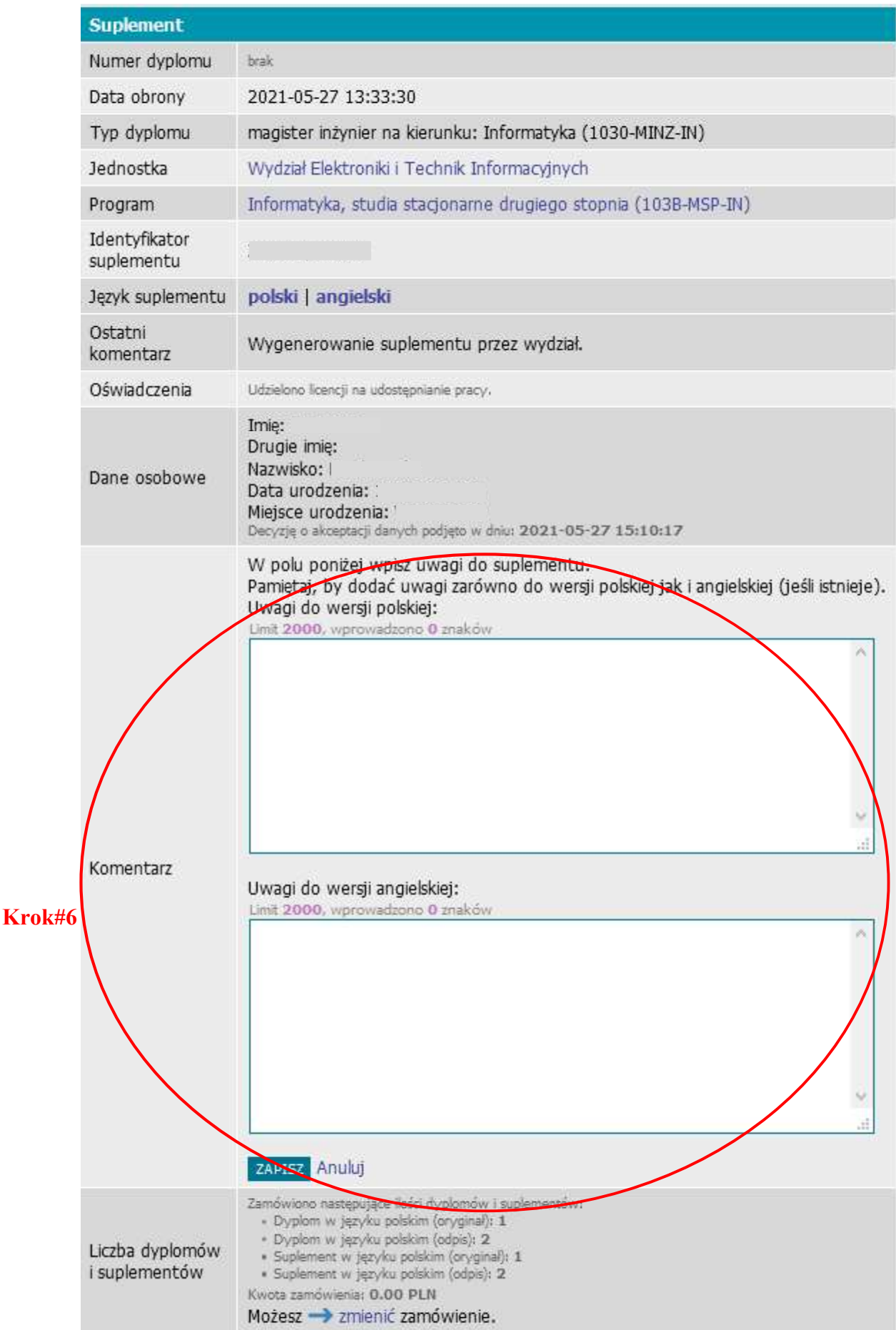

## English version:

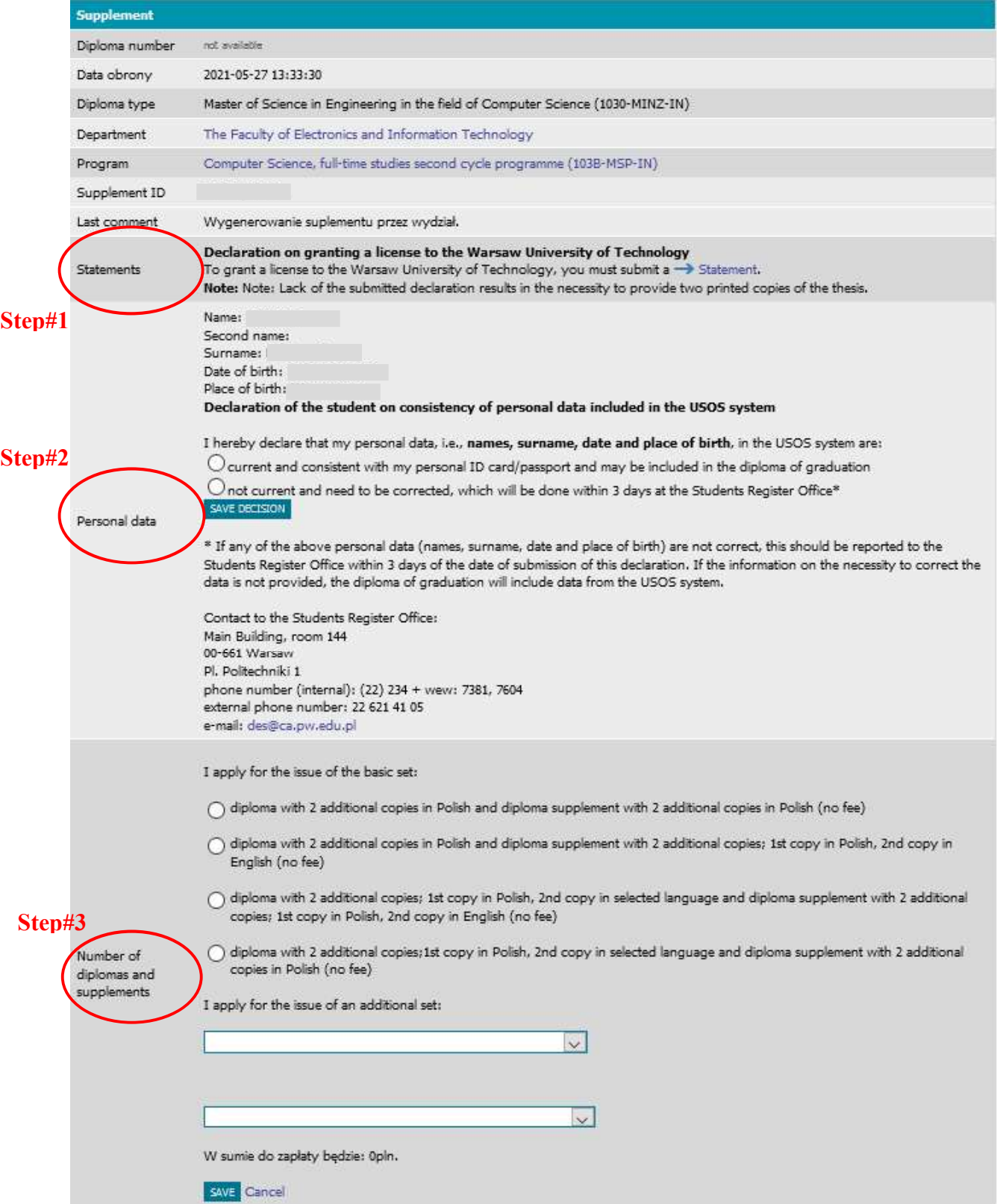

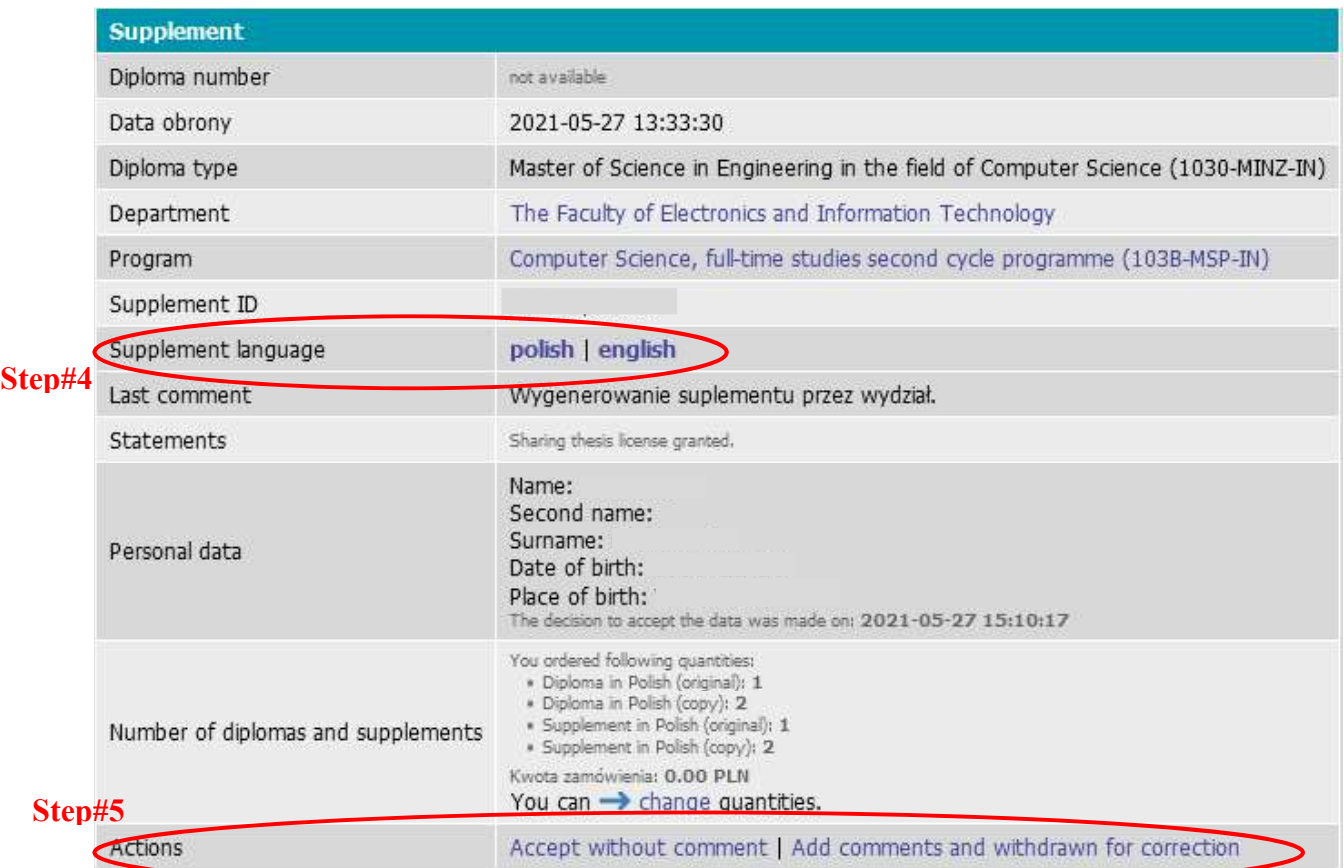

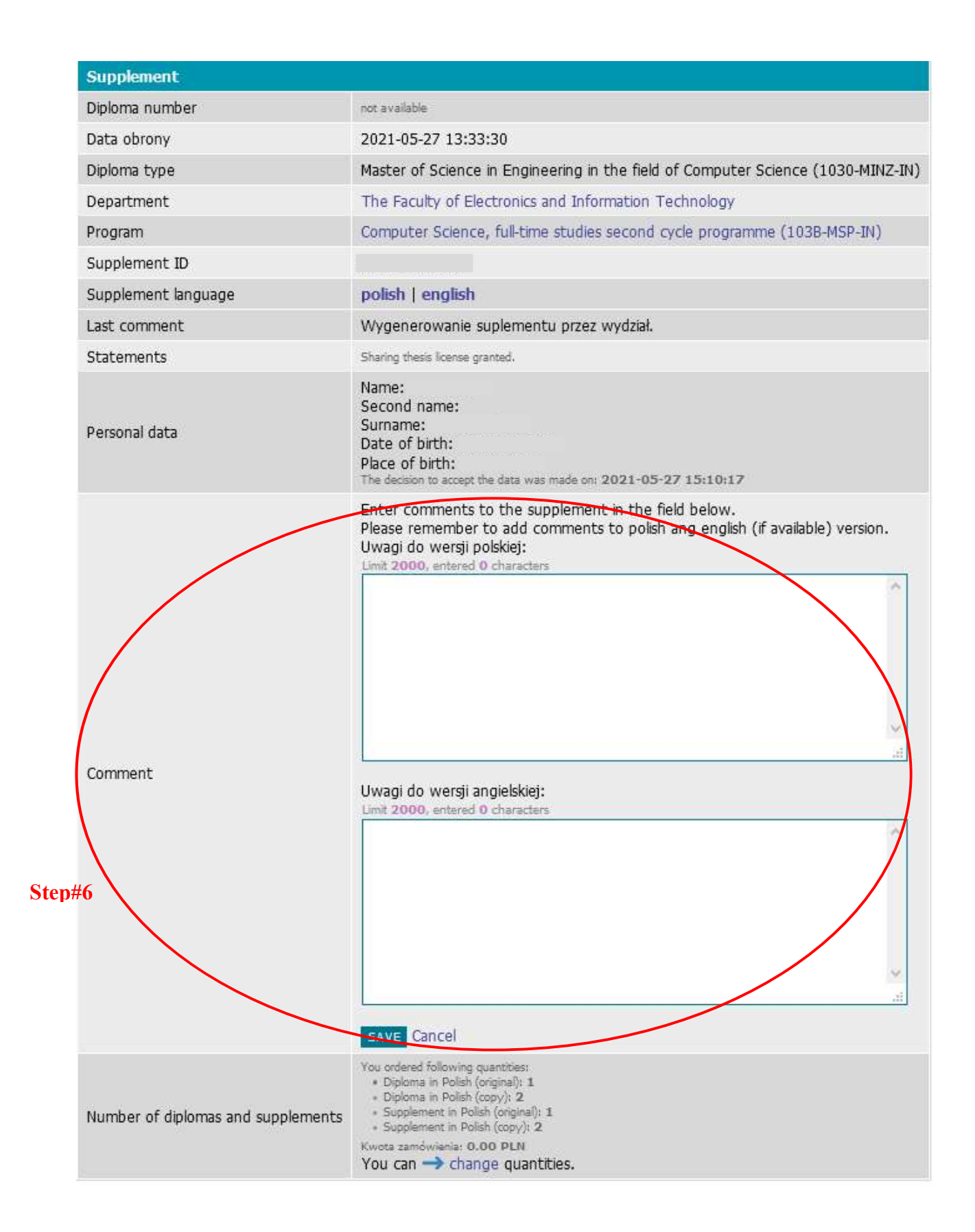